# K-12 Student-Parent Center

Kerridan A. Kawecki, B.A. Margaret A. Johnson, M.Ed. Leanna M. Stetson, M.Ed.

Assessment Technology, Incorporated 6700 E. Speedway Boulevard Tucson, AZ 85710 800.367.4762 www.ati-online.com
ProfessionalDevelopment@ati-online.com

© Assessment Technology, Incorporated 2019

"Galileo" and the Galileo logos are trademarks or registered trademarks of Assessment Technology, Incorporated. All rights reserved. No part of this document may be reproduced or transmitted in any form or by any means, electronic or mechanical, including photocopy, recording, or any information storage and retrieval system, without permission from the publisher. Printed in the U.S.A.

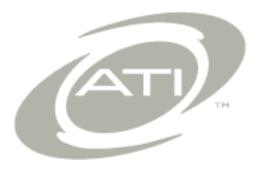

# **The K-12 Student-Parent Center**

# **Table of Contents**

| What is the K-12 Student-Parent Center?       1         System Requirements       2         Teacher Preparation       3         Access, Login, and Navigate       2         Accessing the Login Page       2         Login to the Galileo® K-12 Student-Parent Center       4         User Options       1         Launchpad       6         Inactivity       11         Where to now?       11         Students       11         Parents and Students       11         Teachers and Administrators       11         Student Section       12         Set Up profile in Settings       12         Access a Test or a Quiz       12         Navigate through a Test or Quiz       12         Instructions       14         Translate       15         Zoom       15         Test Timer       15         Test Timer       15         Text-to-Speech       16         Navigate       17         Answer the item       16         Student Online Tools       15         Calculator       15         Dictionary/Thesaurus       16         Item Menu       26                                                                                                    | The K-12 Student-Parent Center          | 1  |
|----------------------------------------------------------------------------------------------------|-----------------------------------------|----|
| System Requirements         1           Teacher Preparation         2           Access, Login, and Navigate         5           Accessing the Login Page         1           Login to the Galileo® K-12 Student-Parent Center         4           User Options         5           Launchpad         6           Inactivity         11           Where to now?         13           Students         11           Parents and Students         11           Teachers and Administrators         11           Student Section         12           Set Up profile in Settings         1           Access a Test or a Quiz         1           Navigate through a Test or Quiz         1           Instructions         1           Translate         1           Zoom         1           Test Timer         1           Test Timer         1           Text-to-Speech         16           Navigate         1           Answer the item         1           Student Online Tools         1           I Test Status         2           Review & Exit         2           Activity Page         2 <td>What is the K-12 Student-Parent Center?</td> <td> 1</td> | What is the K-12 Student-Parent Center? | 1  |
| Teacher Preparation       2         Access, Login, and Navigate                                                                                                    |                                         |    |
| Accessing the Login Page                                                                                                    |                                         |    |
| Accessing the Login Page                                                                                                    |                                         | _  |
| Login to the Galileo® K-12 Student-Parent Center       2         User Options       !         Launchpad          Inactivity       11         Where to now?       11         Students       11         Parents and Students       11         Teachers and Administrators       11         Set Up profile in Settings       12         Access a Test or a Quiz       12         Navigate through a Test or Quiz       14         Instructions       14         Translate       15         Zoom       15         Text-to-Speech       16         Navigate       16         Answer the item       18         Student Online Tools       19         Calculator       15         Dictionary/Thesaurus       15         Item Menu       20         Test Status       22         Review & Exit       22         Accessing Dialogs, Assignments, or Activities       22         KHAN Academy® Content       22         Curriculum Pathways® Content       22         Activity Page       26         Activity Status       26         Writeboard       27                                                                                                    | Access, Login, and Navigate             | პ  |
| User Options       5         Launchpad       6         Inactivity       11         Where to now?       11         Students       11         Parents and Students       11         Teachers and Administrators       11         Set Up profile in Settings       12         Set Up profile in Settings       12         Access a Test or a Quiz       15         Navigate through a Test or Quiz       14         Instructions       14         Translate       15         Zoom       15         Test Timer       15         Test Test Timer       15         Navigate       16         Navigate       16         Navigate       16         Navigate       15         Calculator       15         Dictionary/Thesaurus       15         Item Menu       20         Test Status       22         Accessing Dialogs, Assignments, or Activities       22         KHAN Academy® Content       22         Curriculum Pathways® Content       25         Activity Page       26         Activity Status       26         Writeboard                                                                                                    |                                         |    |
| Launchpad.       6         Inactivity       11         Where to now?       11         Students       11         Parents and Students       11         Teachers and Administrators       11         Student Section       12         Set Up profile in Settings       12         Access a Test or a Quiz       12         Navigate through a Test or Quiz       14         Instructions       14         Translate       15         Zoom       15         Test Timer       15         Test Timer       16         Navigate       17         Answer the item       18         Student Online Tools       19         Calculator       19         Dictionary/Thesaurus       19         Item Menu       20         Test Status       22         Review & Exit       22         Accessing Dialogs, Assignments, or Activities       22         KHAN Academy® Content       25         Lactivity Page       26         Activity Page       26         Activity Page       26         Activity Status       26         Writeboard <t< td=""><td></td><td></td></t<>                                                                                                  |                                         |    |
| Inactivity                                                                                                    |                                         |    |
| Where to now?       11         Students       11         Parents and Students       11         Teachers and Administrators       11         Set Up profile in Settings       12         Access a Test or a Quiz       15         Navigate through a Test or Quiz       14         Instructions       14         Translate       15         Zoom       15         Test Timer       15         Text-to-Speech       16         Navigate       17         Answer the item       18         Student Online Tools       19         Calculator       19         Dictionary/Thesaurus       19         Item Menu       20         Test Status       22         Review & Exit       22         Accessing Dialogs, Assignments, or Activities       22         KHAN Academy® Content       25         Varigate Galileo Dialog Content       25         Activity Page       26         Activity Status       26         Writeboard       27         Notepad       27         Review Page/Exit       28         Dialog Notes       29                                                                                                    | ·                                       |    |
| Students       11         Parents and Students       11         Teachers and Administrators       11         Set Up profile in Settings       12         Access a Test or a Quiz       12         Navigate through a Test or Quiz       14         Instructions       14         Translate       15         Zoom       15         Test Timer       15         Text-to-Speech       16         Navigate       17         Answer the item       18         Student Online Tools       15         Calculator       15         Dictionary/Thesaurus       15         Item Menu       20         Test Status       22         Review & Exit       23         Accessing Dialogs, Assignments, or Activities       26         KHAN Academy® Content       25         Activity Page       26         Activity Status       26         Writeboard       27         Notepad       27         Notepad       27         Notepad       27         Notepad       27         Notepad       27         Notepad       27                                                                                                    |                                         |    |
| Parents and Students       11         Teachers and Administrators       13         Set Up profile in Settings       12         Access a Test or a Quiz       15         Navigate through a Test or Quiz       14         Instructions       14         Translate       15         Zoom       15         Test Timer       15         Text-to-Speech       16         Navigate       17         Answer the item       16         Student Online Tools       15         Calculator       15         Dictionary/Thesaurus       15         Item Menu       26         Test Status       25         Review & Exit       22         Accessing Dialogs, Assignments, or Activities       22         KHAN Academy® Content       25         Curriculum Pathways® Content       25         Navigate Galileo Dialog Content       25         Activity Page       26         Activity Status       26         Writeboard       27         Notepad       27         Notepad       27         Notepad       27         Notepad       27         Notep                                                                                                    |                                         |    |
| Teachers and Administrators       11         Student Section       12         Set Up profile in Settings       12         Access a Test or a Quiz       15         Navigate through a Test or Quiz       14         Instructions       14         Translate       15         Zoom       15         Test Timer       15         Text-to-Speech       16         Navigate       17         Answer the item       18         Student Online Tools       19         Calculator       15         Calculator       15         Dictionary/Thesaurus       15         Item Menu       20         Test Status       22         Review & Exit       23         Accessing Dialogs, Assignments, or Activities       24         KHAN Academy® Content       25         Navigate Galileo Dialog Content       25         Navigate Galileo Dialog Content       25         Activity Status       26         Writeboard       27         Notepad       27         Notepad       27         Notepad       27         Notepad       27         Notepad <td></td> <td></td>                                                                                                    |                                         |    |
| Student Section         12           Set Up profile in Settings         12           Access a Test or a Quiz         13           Navigate through a Test or Quiz         14           Instructions         14           Translate         15           Zoom         15           Test Timer         15           Text-to-Speech         16           Navigate         17           Answer the item         18           Student Online Tools         19           Calculator         19           Dictionary/Thesaurus         19           Item Menu         20           Test Status         22           Review & Exit         22           Accessing Dialogs, Assignments, or Activities         22           KHAN Academy® Content         25           Curriculum Pathways® Content         25           Navigate Galileo Dialog Content         25           Activity Page         26           Activity Status         26           Writeboard         27           Notepad         27           Notepad         27           Notepad         27           Study Valence         26                                                                  |                                         |    |
| Set Up profile in Settings       12         Access a Test or a Quiz       13         Navigate through a Test or Quiz       14         Instructions       14         Translate       15         Zoom       15         Test Timer       15         Text-to-Speech       16         Navigate       17         Answer the item       18         Student Online Tools       19         Calculator       19         Dictionary/Thesaurus       19         Item Menu       20         Test Status       22         Review & Exit       23         Accessing Dialogs, Assignments, or Activities       22         KHAN Academy® Content       25         Curriculum Pathways® Content       25         Curriculum Pathways® Content       25         Activity Page       26         Activity Status       26         Writeboard       27         Notepad       27         Review Page/Exit       28         Dialog Notes       29                                                                                                    | Teachers and Administrators             | 11 |
| Set Up profile in Settings       12         Access a Test or a Quiz       13         Navigate through a Test or Quiz       14         Instructions       14         Translate       15         Zoom       15         Test Timer       15         Text-to-Speech       16         Navigate       17         Answer the item       18         Student Online Tools       19         Calculator       19         Dictionary/Thesaurus       19         Item Menu       20         Test Status       22         Review & Exit       23         Accessing Dialogs, Assignments, or Activities       22         KHAN Academy® Content       25         Curriculum Pathways® Content       25         Curriculum Pathways® Content       25         Activity Page       26         Activity Status       26         Writeboard       27         Notepad       27         Review Page/Exit       28         Dialog Notes       29                                                                                                    | Student Section                         | 12 |
| Access a Test or a Quiz                                                                                                    |                                         |    |
| Navigate through a Test or Quiz       14         Instructions       14         Translate       15         Zoom       15         Test Timer       15         Text-to-Speech       16         Navigate       17         Answer the item       18         Student Online Tools       19         Calculator       19         Dictionary/Thesaurus       19         Item Menu       20         Test Status       22         Review & Exit       23         Accessing Dialogs, Assignments, or Activities       24         KHAN Academy® Content       25         Curriculum Pathways® Content       25         Navigate Galileo Dialog Content       25         Activity Page       26         Activity Status       26         Writeboard       27         Notepad       27         Review Page/Exit       28         Dialog Notes       25                                                                                                    |                                         |    |
| Instructions       14         Translate       15         Zoom       15         Test Timer       15         Text-to-Speech       16         Navigate       17         Answer the item       18         Student Online Tools       19         Calculator       19         Dictionary/Thesaurus       19         Item Menu       20         Test Status       22         Review & Exit       23         Accessing Dialogs, Assignments, or Activities       24         KHAN Academy® Content       25         Curriculum Pathways® Content       25         Varigate Galileo Dialog Content       25         Activity Page       26         Activity Status       26         Writeboard       27         Notepad       27         Review Page/Exit       28         Dialog Notes       29                                                                                                    |                                         |    |
| Translate       15         Zoom       15         Test Timer       15         Text-to-Speech       16         Navigate       17         Answer the item       18         Student Online Tools       19         Calculator       19         Dictionary/Thesaurus       19         Item Menu       20         Test Status       22         Review & Exit       23         Accessing Dialogs, Assignments, or Activities       24         KHAN Academy® Content       25         Curriculum Pathways® Content       25         Navigate Galileo Dialog Content       25         Activity Page       26         Activity Status       26         Writeboard       27         Notepad       27         Review Page/Exit       28         Dialog Notes       29                                                                                                    |                                         |    |
| Zoom       15         Test Timer       15         Text-to-Speech       16         Navigate       17         Answer the item       18         Student Online Tools       19         Calculator       19         Dictionary/Thesaurus       19         Item Menu       20         Test Status       23         Review & Exit       23         Accessing Dialogs, Assignments, or Activities       24         KHAN Academy® Content       25         Curriculum Pathways® Content       25         Navigate Galileo Dialog Content       25         Activity Page       26         Activity Status       26         Writeboard       27         Notepad       27         Review Page/Exit       28         Dialog Notes       29                                                                                                    |                                         |    |
| Text Timer       15         Text-to-Speech       16         Navigate       17         Answer the item       18         Student Online Tools       19         Calculator       19         Dictionary/Thesaurus       19         Item Menu       20         Test Status       23         Review & Exit       23         Accessing Dialogs, Assignments, or Activities       24         KHAN Academy® Content       25         Curriculum Pathways® Content       25         Navigate Galileo Dialog Content       25         Activity Page       26         Activity Status       26         Writeboard       27         Notepad       27         Review Page/Exit       28         Dialog Notes       29                                                                                                    |                                         |    |
| Text-to-Speech       16         Navigate       17         Answer the item       18         Student Online Tools       19         Calculator       19         Dictionary/Thesaurus       19         Item Menu       20         Test Status       23         Review & Exit       23         Accessing Dialogs, Assignments, or Activities       24         KHAN Academy® Content       25         Curriculum Pathways® Content       25         Navigate Galileo Dialog Content       25         Activity Page       26         Activity Status       26         Writeboard       27         Notepad       27         Review Page/Exit       28         Dialog Notes       29                                                                                                    |                                         |    |
| Navigate       17         Answer the item       18         Student Online Tools       19         Calculator       19         Dictionary/Thesaurus       19         Item Menu       20         Test Status       23         Review & Exit       23         Accessing Dialogs, Assignments, or Activities       24         KHAN Academy® Content       25         Curriculum Pathways® Content       25         Navigate Galileo Dialog Content       25         Activity Page       26         Activity Status       26         Writeboard       27         Notepad       27         Review Page/Exit       28         Dialog Notes       29                                                                                                    |                                         |    |
| Answer the item                                                                                                    | ·                                       |    |
| Student Online Tools       19         Calculator       19         Dictionary/Thesaurus       19         Item Menu       20         Test Status       23         Review & Exit       23         Accessing Dialogs, Assignments, or Activities       24         KHAN Academy® Content       25         Curriculum Pathways® Content       25         Navigate Galileo Dialog Content       25         Activity Page       26         Activity Status       26         Writeboard       27         Notepad       27         Review Page/Exit       28         Dialog Notes       29                                                                                                    |                                         |    |
| Calculator       19         Dictionary/Thesaurus       19         Item Menu       20         Test Status       23         Review & Exit       23         Accessing Dialogs, Assignments, or Activities       24         KHAN Academy® Content       25         Curriculum Pathways® Content       25         Navigate Galileo Dialog Content       25         Activity Page       26         Activity Status       26         Writeboard       27         Notepad       27         Review Page/Exit       28         Dialog Notes       29                                                                                                    |                                         |    |
| Dictionary/Thesaurus 19 Item Menu 20 Test Status 23 Review & Exit 25 Accessing Dialogs, Assignments, or Activities 24 KHAN Academy® Content 25 Curriculum Pathways® Content 25 Navigate Galileo Dialog Content 25 Activity Page 26 Activity Status 26 Writeboard 27 Notepad 27 Review Page/Exit 28 Dialog Notes 20                                                                                                    |                                         |    |
| Item Menu20Test Status23Review & Exit23Accessing Dialogs, Assignments, or Activities24KHAN Academy® Content25Curriculum Pathways® Content25Navigate Galileo Dialog Content25Activity Page26Activity Status26Writeboard27Notepad27Review Page/Exit28Dialog Notes29                                                                                                    |                                         |    |
| Test Status                                                                                                    |                                         |    |
| Review & Exit                                                                                                    |                                         |    |
| Accessing Dialogs, Assignments, or Activities                                                                                                    |                                         |    |
| KHAN Academy® Content                                                                                                    |                                         |    |
| Curriculum Pathways® Content                                                                                                    |                                         |    |
| Navigate Galileo Dialog Content       25         Activity Page       26         Activity Status       26         Writeboard       27         Notepad       27         Review Page/Exit       28         Dialog Notes       29                                                                                                    |                                         |    |
| Activity Page       26         Activity Status       26         Writeboard       27         Notepad       27         Review Page/Exit       28         Dialog Notes       29                                                                                                    |                                         |    |
| Activity Status       26         Writeboard       27         Notepad       27         Review Page/Exit       28         Dialog Notes       29                                                                                                    |                                         |    |
| Writeboard       27         Notepad       27         Review Page/Exit       28         Dialog Notes       29                                                                                                    | , ,                                     |    |
| Notepad                                                                                                    | •                                       |    |
| Review Page/Exit                                                                                                    |                                         |    |
| Dialog Notes                                                                                                    |                                         |    |
|                                                                                                    |                                         |    |
|                                                                                                    |                                         | 29 |

i

# Galileo® K-12 Online

| Add Notes                                                  | 30 |
|------------------------------------------------------------|----|
| Parent and Student Section                                 | 31 |
| Teacher Information                                        |    |
| View Assessment Results                                    |    |
| Completed Tests                                            |    |
| Layout                                                     |    |
| Interpretation                                             |    |
| Performance Levels                                         |    |
| Subject Performance                                        | 35 |
| Test Performance                                           | 36 |
| To sale ou and Administrator Coation                       | 20 |
| Teacher and Administrator Section  Login Name and Password |    |
| Check Your Roster                                          |    |
| Print Roster                                               |    |
| Roster Not Up-to-Date                                      |    |
| Generate Student Login Name and Password                   |    |
| View Password for One Student                              |    |
| View Password for Multiple Students                        |    |
| Assign Password                                            |    |
| Schedule an Assessment or Quiz                             |    |
| Post Assessment Results                                    |    |
| Schedule Dialogs, Assignments or Activities                |    |
| Dialogs – The Writeboard                                   |    |
| Access from Teacher Dashboard                              |    |
| Access from Dialog Monitoring                              |    |
| Writeboard                                                 |    |
| Logo                                                       |    |
| A war and the                                              |    |
| Appendix                                                   | 57 |

# THE K-12 STUDENT-PARENT CENTER

## WHAT IS THE K-12 STUDENT-PARENT CENTER?

Educators, and families can agree on the importance of forming a partnership of learning for their children. In our continuing effort to use technology to connect teachers, parents, and students, ATI offers the Galileo® *K-12 Student-Parent Center*.

Academic goals are best achieved when the student, teacher and parent work together. Teachers and parents can identify academic strengths and areas of growth to benefit the student. Through this collaboration, parents and teachers are supported in making informed decisions regarding the academic needs of the student.

The Galileo® *K-12 Student-Parent Center* is a secure area of Galileo where students and parents can access up-to-date personal information about academic performance from benchmark and teacher created assessments. Students also can access, and complete teacher scheduled assignments.

The Galileo® *K-12 Student-Parent Center* is easy to use! Getting started requires internet access, a login name, and a password. Students will share identical secure login information. Teachers and administrators share the role of keeping information in the Galileo® *K-12 Student-Parent Center* up-to-date. Students and parent's login from ATI's website, <a href="www.ati-online.com">www.ati-online.com</a>, under *K-12 Student-Parent Center* link.

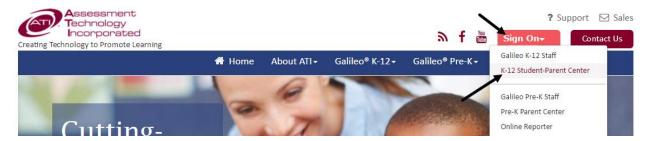

# **SYSTEM REQUIREMENTS**

To use the Galileo *K-12 Student-Parent Center*, you must have access to a computer system that is connected to the internet or a Galileo-supported mobile device that has the appropriate browser and Adobe Acrobat Reader. You will want to consult the ATI home page, <u>System requirements/Security</u>. Provide this information to parents, to ensure their home computer or mobile device is equipped to use the Galileo® *K-12 Student-Parent Center*.

(Image on next page.)

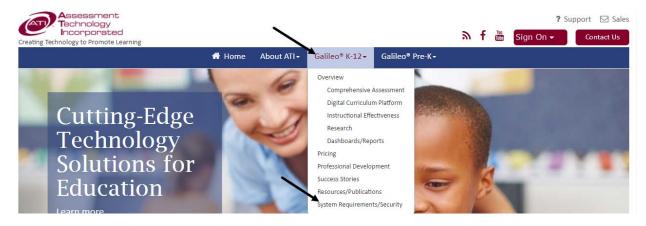

## **TEACHER PREPARATION**

It's simple for teachers, students and parents to use the *K-12 Student-Parent Center*. Use this checklist below to get started:

- Verify that all students in their class are listed on their Galileo roster. Most districts/charter schools import the roster data from their Student Information System (SIS). See <u>Login Name and Passwords</u>, page 38.
- □ Verify students have been assigned a login and password. Most districts/charter schools populate the student login and password information during an import process from their Student Information System (SIS).
- $\ \square$  Provide directions for students and parents on <u>how to access the K-12 Student-Parent Center</u>.
- □ Schedule and post class assessments and assignments. You will also need to decide if you will post scores and when students will see those scores.
- □ Directions for scheduling an assessment or an assignment are in the <u>online</u> <u>help files</u>.
- Provide assessment score and responses appropriately. Directions for posting scores and responses are in the <u>online help files</u>.

# **ACCESS, LOGIN, AND NAVIGATE**

### **Accessing the Login Page**

1. Click the <u>K-12 Student-Parent Center</u> link from the Assessment Technology Incorporated's website (<u>www.ati-online.com</u>).

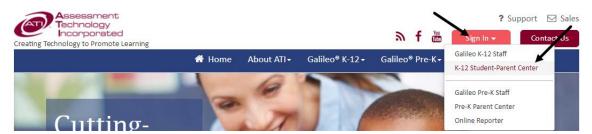

2. The *K-12 Student-Parent Center* login page provides quick links to the Assessment Technology, Incorporated corporate website (<a href="www.ati-online.com">www.ati-online.com</a>) to announcements, as well as the Login Name and Password portal.

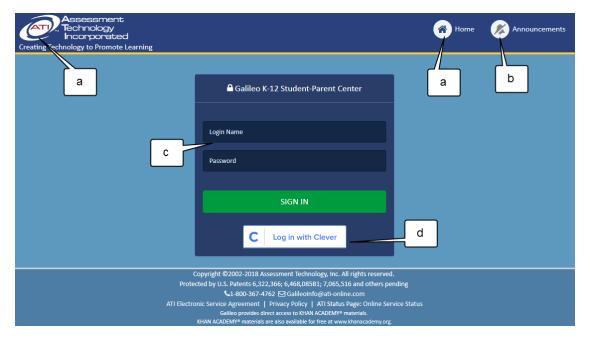

- a. Quick links: Link to the ATI corporate website.
- b. Announcements: Announcements will pop-up when a user accesses the *K-12 Student-Parent Center* login page. Once the pop-up is closed, the announcements may be re-read by clicking on the announcement's icon.
- c. Student-Parent Portal: Fields where students and parents enter the student's **Login Name** and **Password**.
- d. Log in with Clever option

# LOGIN TO THE GALILEO® K-12 STUDENT-PARENT CENTER

- 1. Access the Galileo *K-12 Student-Parent Center* login page. Refer to the <u>Accessing the Login Page</u> section, page 3, for instructions.
- 2. From the *K-12 Student-Parent Center* login page, type the **Login Name** and **Password** that has been provided to the student's teacher.

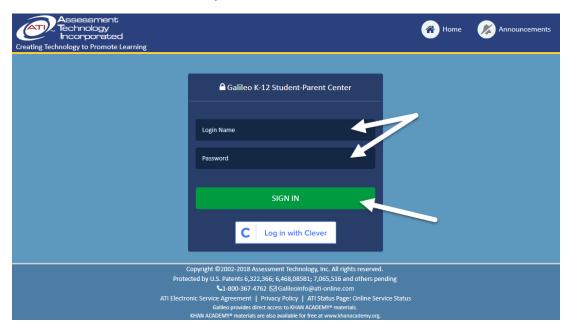

3. Click the Sign In button.

### **USER OPTIONS**

Upon logging into the K-12 Student-Parent Center, students and parents may access several **user options** located in the blue menu bar at the top of the page.

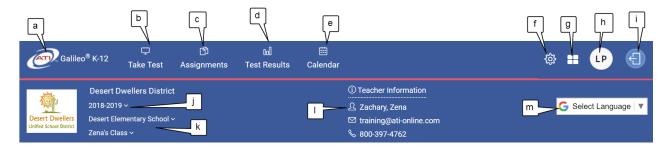

Every screen in the K-12 Student-Parent Center will provide you with user options. User options give you access to:

- a. the ATI corporate page (www.ati-online.com).
- b. the **Take Test** icon. A list of scheduled tests displays. Directions for taking a test can be found in the <u>Access a Test or a Quiz</u> section, page 13.
- c. the **Assignment** icon. A list of scheduled assignments and Dialogs displays. Directions for taking an assignment can be found in the <u>Accessing Dialogs</u>, <u>Assignments</u>, or <u>Activities</u> section, page 24.
- d. the **Test Results** icon. Displays test scores and benchmark performance results. Refer to the <u>View Assessment Results</u> section, page 31, for further information.
- e. the **Calendar** icon. Displays scheduled events. Further information can be found in the <u>Launchpad</u> section, page 6.
- f. the **System Information** icon. Displays information about the operating system, browser and user agent information about the computer being used to access the K-12 Student Parent Center. Includes a button to send system information to <a href="mailto:TechSupport@ati-online.com">TechSupport@ati-online.com</a> for more immediate help with troubleshooting.
- g. the **Launchpad** icon. Displays the *Launchpad* tiles for quick access to common tasks, such as taking a test, accessing assignments/Dialogs, view test results, and view the calendar.
- h. the **student's settings**. The settings allows the student to customize their profile, such as adding a picture.
- i. a logout icon.

- j. school year data.
- k. a school and class drop-down menus. These drop-down menus allows the student to switch school and/or classes if they are enrolled in more than one school and/or class.
- I. **Teacher contact** information. Telephone and e-mail address displays only if information is saved on the **Staff User Accounts** page.
- m. **Google Translate**. Allows students and parents to view the page in the language of their choice.

#### **LAUNCHPAD**

The *Launchpad* tiles allows for quick access to common tasks, such as taking a test, accessing assignments/Dialogs, view test results, and view calendar.

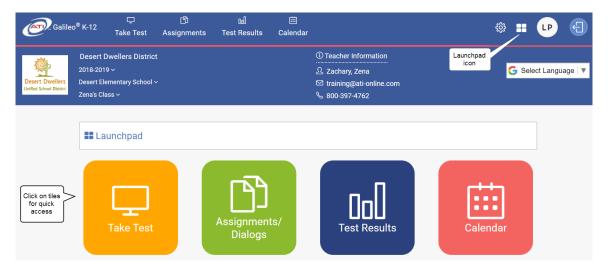

The tiles available on the *Launchpad* function similarly to the icons described in the <u>User Options</u> section (page 5). The available tiles are:

- a. **Launchpad** icon. By clicking this icon in the upper right corner returns you to the **Launchpad** page.
- b. **Take Test**. A list of scheduled tests displays. Directions for taking a test can be found in the Access a Test or a Quiz section, page 13.
  - i. Click either **Take Test** icon displays any scheduled test.

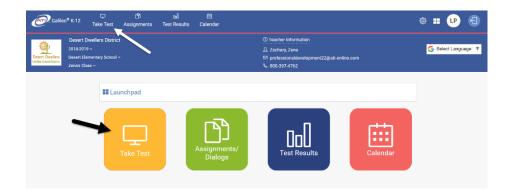

ii. Then click the desired test name link.

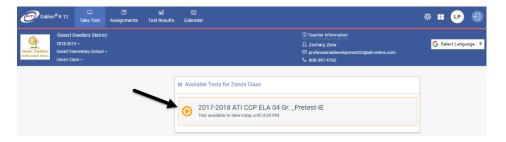

- c. **Assignment**. A list of scheduled assignments and Dialogs displays. Directions for taking an assignment can be found in the <u>Accessing Dialogs</u>, Assignments, or Activities section, page 24.
  - i. Click either the **Assignments/Dialogs** or the **Assignments** icon to display any scheduled assignment and/or Dialog.

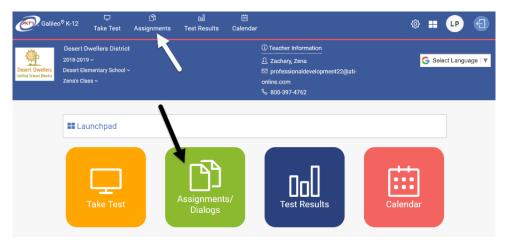

ii. Then click the desired <u>assignment name</u> link.

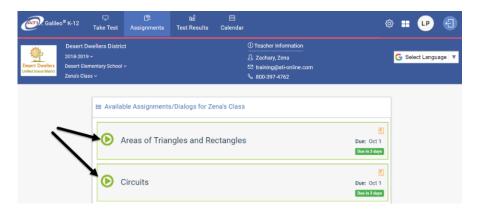

- d. **Test Results** icon. Displays test scores and benchmark performance results. Refer to the <u>View Assessment Results</u> section, page 31, for further information.
  - i. Click either **Test Results** icon allows a student or parent to see the test scores and benchmark performance results. Only those scores in which the educator marked to post in the *K-12 Student-Parent Center* displays.

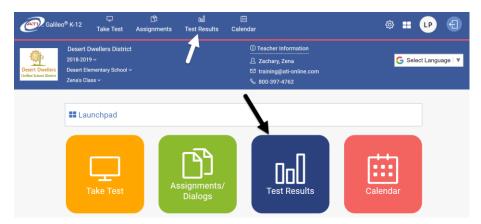

ii. A list of the results of completed benchmark and formative assessments are displayed. The teacher or administrator must have designated to post the assessment results and responses when scheduling an assessment for the tests and results to be viewed.

(Image on next page.)

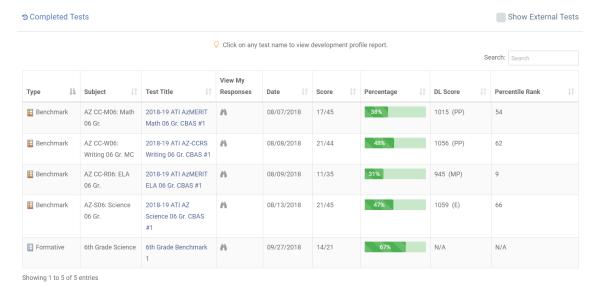

### and

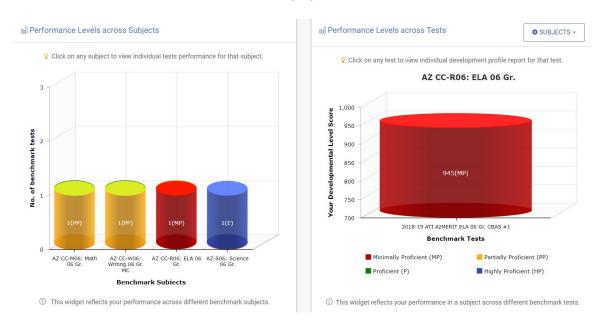

- e. **Calendar** icon. Displays scheduled events, and allows the user to diplay events by day, week, or month.
  - i. Clicking the **Calendar** icon or Calendar tile from the Launchpad allows a student or parent to see the assignments, tests, and lessons scheduled for a given time period. Users may change the view from month, to week and to day. The arrows allow the user to toggle to past events and future events. Additionally, students may access assignments/Dialogs and tests from the **Calendar** view.

(Image on next page.)

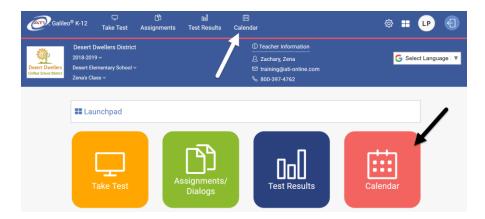

ii. All scheduled events display.

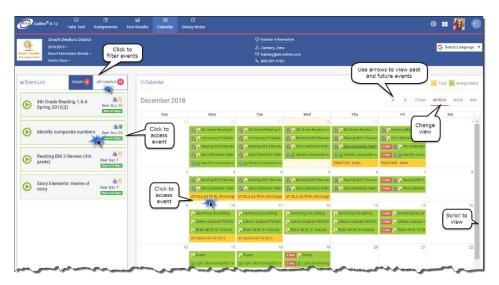

iii. Events may be accessed by students from the **All Events** list, or by clicking the <u>event</u> link in the **Calendar**.

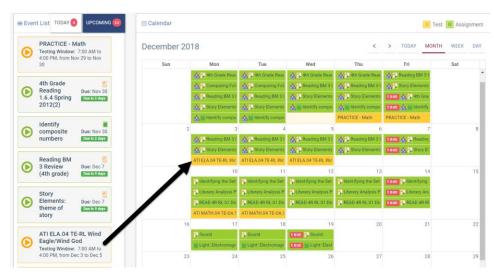

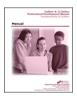

For instructions on completing a Dialog/Assignment or test refer to "Student's Guide for Accessing and Navigating an Activity in the K-12 Student-Parent Center."

# **INACTIVITY**

After 60 minutes of inactivity, the student and/or parent will be redirected to the *K-12 Student-Parent Center* login page.

#### WHERE TO NOW?

#### **STUDENTS**

In the *K-12 Student-Parent Center*, students may edit their profile, take tests and quizzes, complete assignments/*Dialogs* and access and add to *Dialog Notes*. Please refer to the <u>Student Section</u>, page 12, for these directions.

#### **PARENTS AND STUDENTS**

Parents and students together may access the K-12 Student-Parent Center to view assessment scores. Please refer to the <u>Parent and Student Section</u>, page 31, for these directions.

#### **TEACHERS AND ADMINISTRATORS**

Teachers and administrators manage the data available to students and parents in the K-12 Student-Parent Center. The <u>Teacher and Administrator Section</u>, page 38, provides instructions.

# STUDENT SECTION

This section of the manual addresses directions for students to set up their profile, take a test, take a quiz, complete an assignment/Dialog, and record and access Dialog notes. Please refer the <u>Parent and Student Section</u>

, page 31, for directions on posting assessment scores.

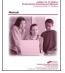

Refer to <u>Appendix</u>, page 57, for a reference guide that teachers can provide to students on accessing and navigating the K-12 Student-Parent Center.

### **SET UP PROFILE IN SETTINGS**

- 1. Access and login to the *K-12 Student-Parent Center*. (Refer to the <u>Login to</u> the Galileo® K-12 Student-Parent Center section, page 4, for directions.)
- 2. Click the drop-down box by your name and select the **Settings** option.

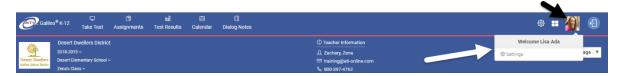

- 3. To add a photo, click the *Select Image* button. This allows you to browse images saved on your device and upload them as your profile picture.
- 4. Click the Save Picture button.
- 5. Your profile picture is now set up and displays on the **Teacher Dashboard**'s *Roster* widget.

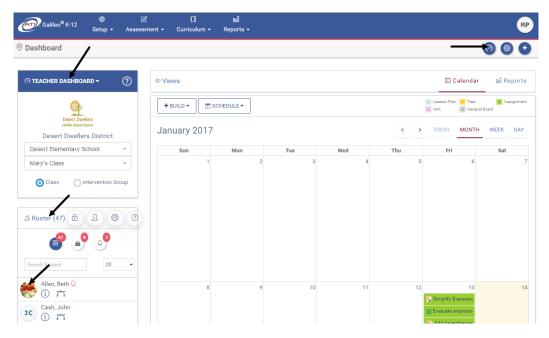

# **ACCESS A TEST OR A QUIZ**

- 1. Access and login to the *K-12 Student-Parent Center*. (Refer to the <u>Login to the Galileo® K-12 Student-Parent Center section</u>, page 4, for directions.)
- 2. Click the **Take Test** icon from the **User Options** area or from the *Launchpad*.

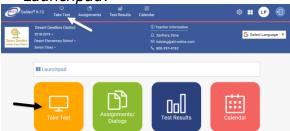

3. Under the **Available Tests** section, click the <u>Test Name</u>.

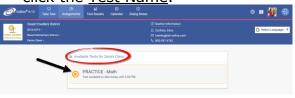

2. Click the **Calendar** icon from the **User Options** area or from the *Launchpad*.

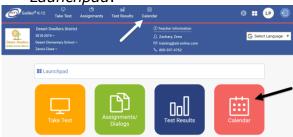

Under the All Events or the Calendar section, click the <u>Test</u>

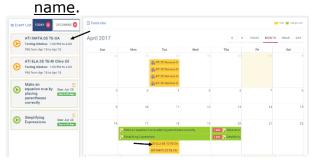

4. If the test has a test password, a pop-up will appear. "Enter the password your teacher gave you and then press the "Start Test" button."

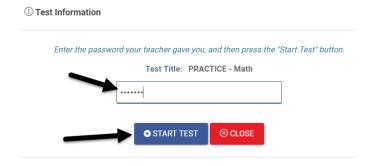

Please note that you might receive a message when:

**An Invalid password is typed**. You should verify that the entered password is correct.

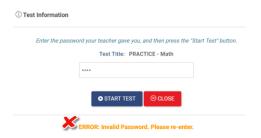

A test is locked. Contact the teacher who scheduled this test to unlock access.

The selected test is not scheduled for the current date and time. Verify that the selected date and time are correct for the appropriate test.

① Information

Title: ATI CC Science 04 Gr. NG CBAS #1

You cannot take this test because this test is locked.

③ CLOSE

① Information

Title: M00-K.CC.4a

You are only allowed to take the test between Nov 30 and Nov 30, from 7:00 AM to 4:00 PM each day.

③ CLOSE

5. Click the Start Test button.

# Navigate through a Test or Quiz

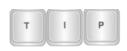

Please note, the kindergarten and first grade Technology Enhanced Early Literacy (TE EL) and Technology Enhanced Early Math (TE EM) assessments contain audio items and necessitate that students wear a head set.

1. Access and login to the test or quiz in *K-12 Student-Parent Center*. (Refer to the <u>Access a Test or a Quiz</u> section, page 13, for directions.)

#### **INSTRUCTIONS**

- 2. Click the **i** icon that may be found at the top of the page to read the test instructions. A test may not have instructions, in which case no icon will be displayed.
- 3. Review the instructions. If necessary, click the <u>test instructions</u> link or watch the instructional video.

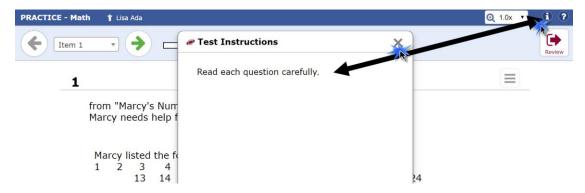

4. Click the **X** on the **Test Instructions** window to close this window and return to the test.

#### **TRANSLATE**

5. If your teacher has provided you the ability to translate the test to a different foreign language, click the **Select Language** field and select the desired language.

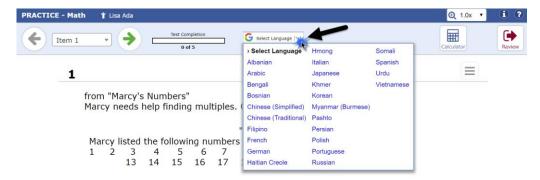

#### **Z**оом

6. You may make the screen content larger on the page by using the **Zoom** drop-down field.

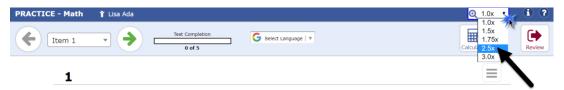

#### **TEST TIMER**

7. If the scheduled test is timed, it may be paused as needed. The timer begins when you first access the test online. Please note, the timer will countdown to zero, even if you exit the test.

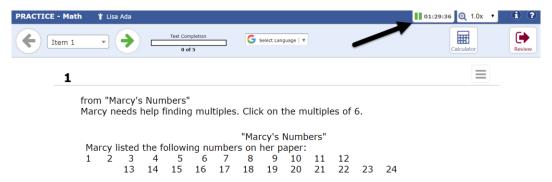

8. Pause the timer by clicking the **timer** pause.

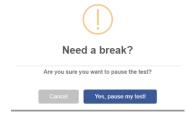

### **TEXT-TO-SPEECH**

- 9. You may see the *Text-to-Speech* options for each appropriate item. Please note, there may be items on the test that do not have *Text-to-Speech* controls because of the nature of the skill being assessed.
- 10. When clicking on the **speaker** icon students are presented three Text-to-Speech options:
  - a. Hear the Question
  - b. Hear the Options
  - c. Hear the Question and Options

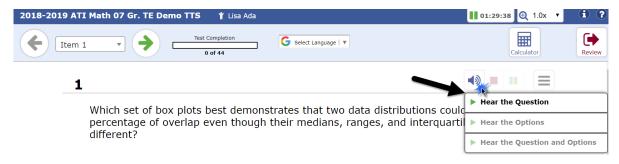

11. The Text-to-Speech functionality may be paused and/or stopped by clicking the appropriate icon.

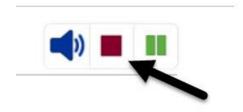

#### **N**AVIGATE

12. Click the *single arrow* button to move ahead or return to the previous test item.

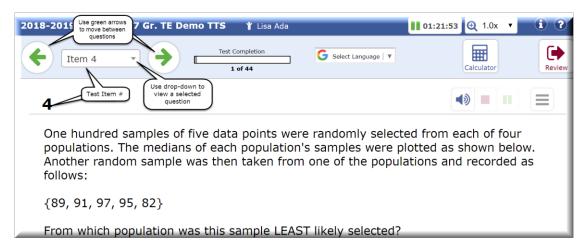

13. Some pages require you read or examine additional materials. The window has scroll options to allow you to move through the whole text. The text may be expanded or collapsed by clicking the diagonal arrow icon.

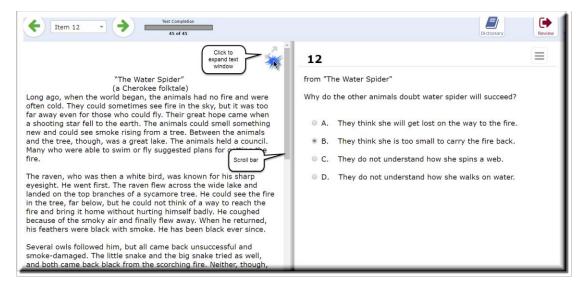

14.If there are two or more Item Families (passages), a drop-down menu appears.

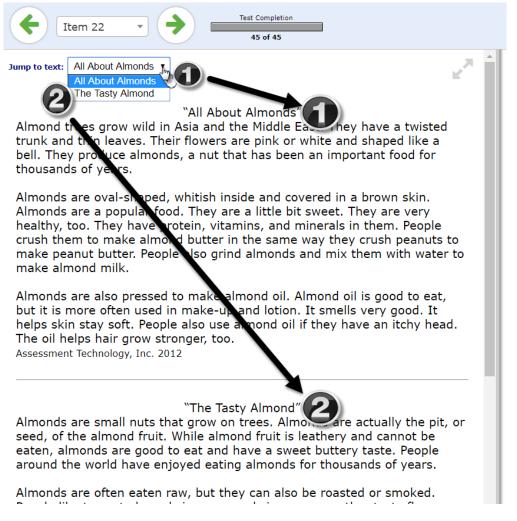

#### **ANSWER THE ITEM**

- 15. Follow the provided directions and respond appropriately. Test items may ask you to:
  - Choose one correct answer.
  - b. Choose more than one correct answer.
  - c. Show or explain your work. Enter the response in the box provided.
  - d. Type an extended constructed response. The size of the box does not limit the length of your response.
  - e. Click, drag, or manipulate elements.
- 16.After answering the test item, you automatically move to the next test item using the arrow at the top of the page. You do not have to select the Save button.

### **STUDENT ONLINE TOOLS**

Student may click the "?" icon any time during the test for help using the Student online tools.

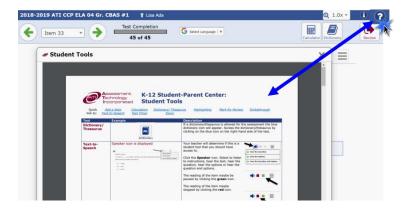

#### **CALCULATOR**

If available, click the **calculator** icon to open and use the online calculator.

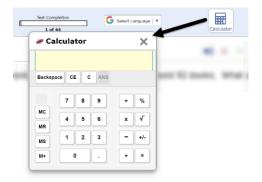

#### **DICTIONARY/THESAURUS**

If available, click the **dictionary** icon to access the online dictionary and/or thesaurus.

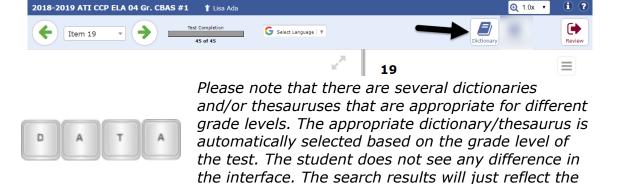

(Image on next page.)

appropriate dictionary/thesaurus.

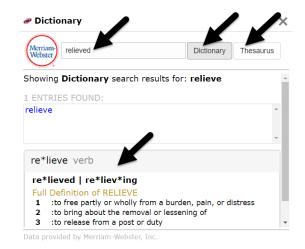

### ITEM MENU

Click the **item menu** icon to select the online tools.

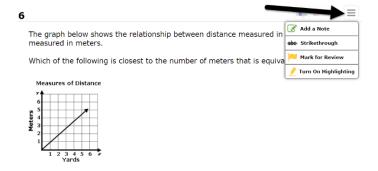

### ADD A NOTE

- 1. Select **Add a Note**, type your note in the **Add a Note** window, and click the *Save and Close* button.
- 2. A **note** icon displays to the right of the test item number.

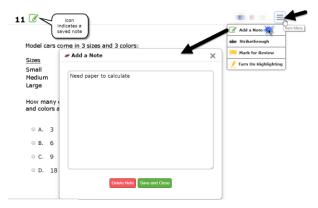

3. Click the **note** icon to re-open to view, edit, or to select the *Delete Notes* button.

<u>Tip:</u> To quickly view which test item has a note, also select the "Mark for Review" option.

#### MARK FOR REVIEW

- 1. Select Mark for Review.
- 2. A **flag** icon displays to the right of the test item number.

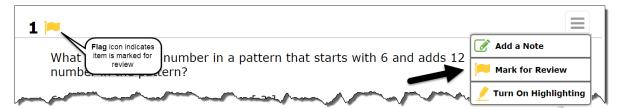

3. On the **Review Your Answers** page, the Marked for Review items will display with the **flag** icon.

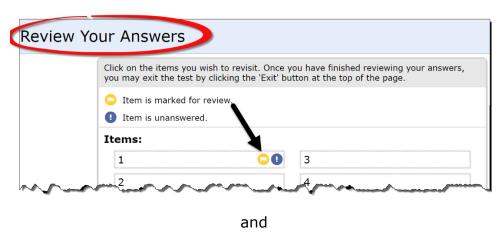

From the item drop down menu, the Marker for Review items are indicated with an asterisk next to the item number.

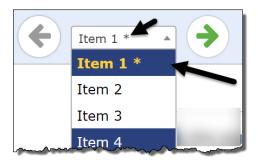

4. Select the **Unmark for Review** to remove the flag.

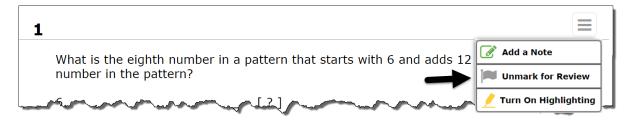

#### Strikethrough

The *Strikethrough* tool is available for multiple choice and extended multiple choice test options.

1. Select **Strikethrough**.

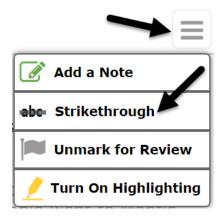

2. Click the answer choice(s) you want to add or remove the strikethrough.

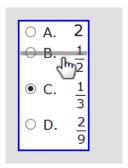

3. Click either the **item menu** icon or anywhere on the test page.

#### TEXT HIGHLIGHTING

The text highlighting tool works on text, not answer choices. Once you move to a new test item or exit the test, the highlighting is removed.

1. Select Turn On Highlighting.

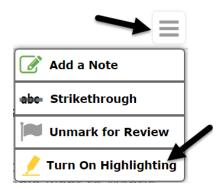

2. To highlight text, click, hold, and drag your mouse over the text. The highlighted text is yellow.

A recipe calls for two-thirds of a tablespoon of baking powder for 3 cups of flour. How many tablespoons of baking powder is needed if 1 cup of flour is used?

- 3. To stop the highlighting, click the **Turn Off Highlighting**.
- 4. To clear all highlighting, click the **Clear All Highlighting**.

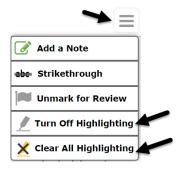

#### **TEST STATUS**

The status bar on the top, right side of the page displays your progress.

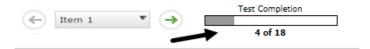

#### **REVIEW & EXIT**

ATI recommends that students review the tests before exiting.

1. When a test is completed, you're brought to the **Review Your Answers** page. From the **Review Your Answers** page, you may view a page, or answer/edit question of the page by clicking on its <u>page number</u> link.

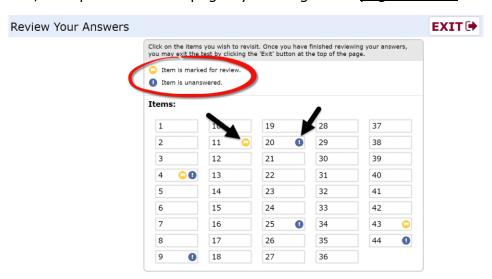

2. You may also navigate to the **Review Your Answers** page at any time during the testing window by clicking the Review & Exit Text button.

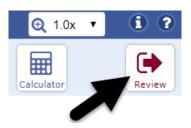

3. To exit the test from the **Review Your Answers** page, click the *Exit* button.

# **Review Your Answers**

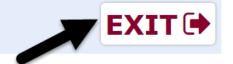

## **ACCESSING DIALOGS, ASSIGNMENTS, OR ACTIVITIES**

Dialogs, activities and other instructional content appear as assignments to students in the K-12 Student-Parent Center. An assignment may require audio. If so, it is recommended that you have a headset.

- 1. Access and login to the *K-12 Student-Parent Center*. (Refer to the <u>Login to the Galileo® K-12 Student-Parent Center section</u>, page 4, for directions.)
- Click the Assignments/Dialogs icon from the Launchpad or Assignments icon from User Options area.

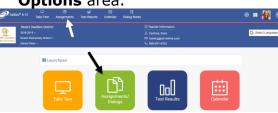

3. Under the **Available Assignments/Dialogs** section, click the Assignment Name.

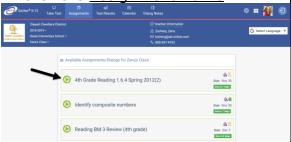

Click the Calendar icon from the User Options area or from the Launchpad.

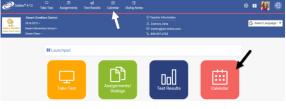

3. Under the **Event List** or the **Calendar** section, click the <u>Test name</u>.

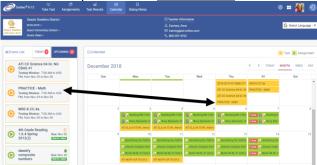

#### KHAN ACADEMY® CONTENT

If the assignment is a KAHN Academy activity, you will be directed to a video or interactive activity hosted by KHAN Academy. The teacher should provide specific instructions for interacting with this type of assignment.

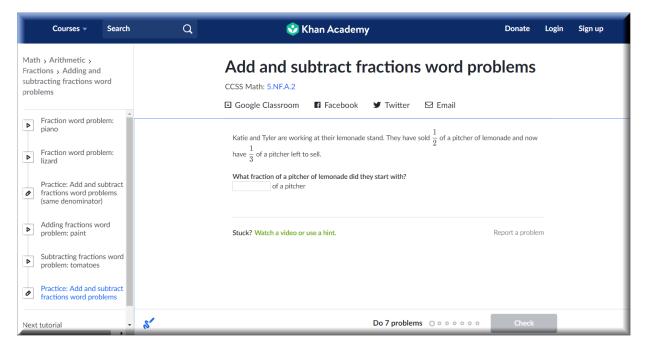

## **CURRICULUM PATHWAYS® CONTENT**

If the assignment is Curriculum Pathways<sup>®</sup>, students will be directed to the content hosted by Curriculum Pathways. The teacher should provide specific instructions for interacting with this type of assignment.

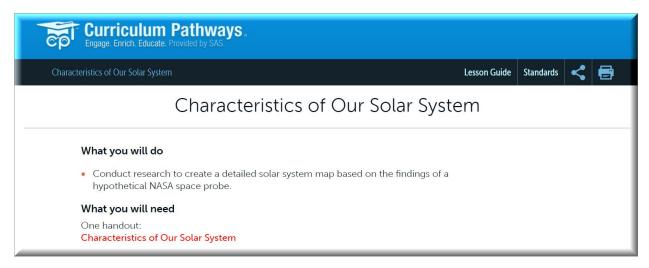

#### **NAVIGATE GALILEO DIALOG CONTENT**

- 4. After clicking on the assigned Dialog, you are linked to the first slide of the assignment.
- 5. To move ahead or return to a previous page, click the **single arrow** icon or the number of the next slide.

- 6. Use the **double arrow** icons to display a page in increments of 10.
- 7. Use the **slide** drop-down box to select a specific page.

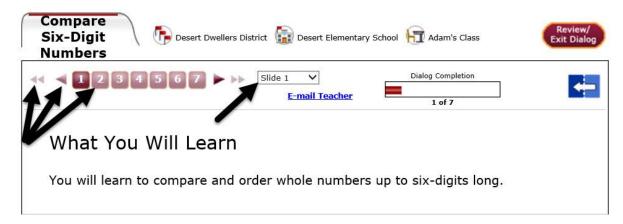

#### **ACTIVITY PAGE**

- 8. Follow the directions listed for each page.
- Some pages require you read or examine additional materials or access linked documents. The window has scroll options to allow you to move through the whole text. The text may be expanded or collapsed by clicking the blue arrow.

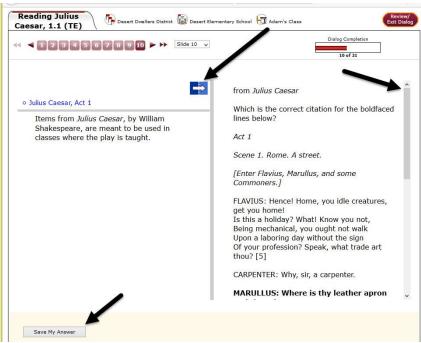

10. Make sure you click the Save My Answer button, when presented.

#### **ACTIVITY STATUS**

- 11. The page currently being worked on has a darker red marking.
- 12. The status bar on the top, right hand side of the page displays your progress.

#### WRITEBOARD

Your teacher may have posted notes in the Writeboard textbox.

13. Click the blue arrow to view the **Writeboard** window to read the notes written by your teacher.

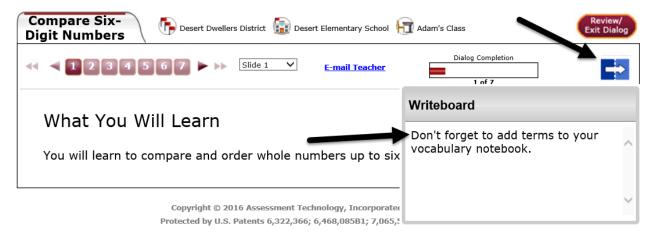

### **NOTEPAD**

You may take personal notes while working through a dialog. These are accessible in the *K-12 Student-Parent Center* from the **Dialog Notes** page.

14.Click the blue arrow to access the **Notepad** window. Type in your notes and click the **save** icon, to save your notes.

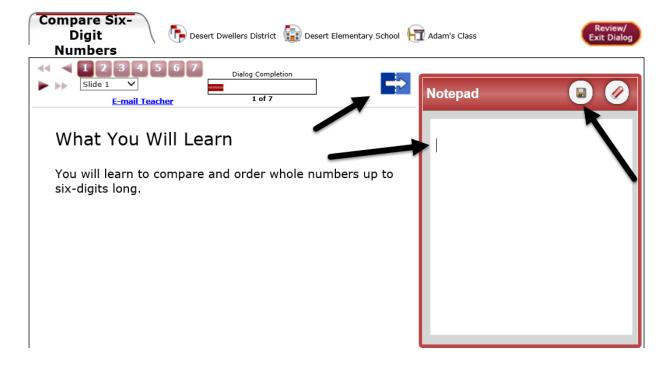

#### **REVIEW PAGE/EXIT**

15. You may visit the **Review** page at any time during the *Dialog* by clicking on the Review/Exit Dialog button.

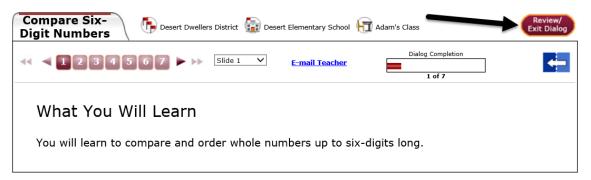

- 16. When you have completed the *Dialog*, you're brought to the *Review* page. You may view a page, or answer/edit questions by clicking on its page number link.
- 17. If the Dialog has:
  - a. a test and you want to begin it immediately, click the Start Test button.
  - b. no test attached, click the Return To Main Menu link to exit the Dialog.

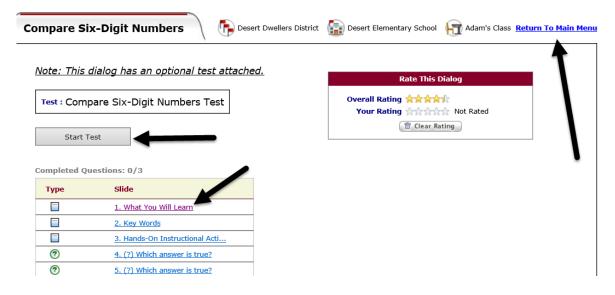

### **DIALOG NOTES**

Any notes created and using the *Notepad* tool in *Dialogs* may be accessed and added to from the *Dialog Notes* page. Only students who have created and saved *Dialog Notes* will see this icon.

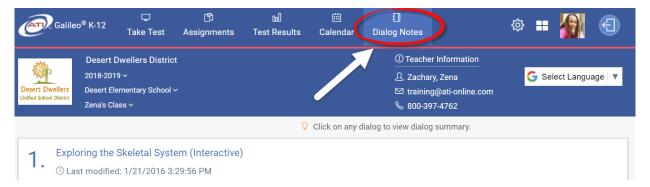

#### **ACCESS**

- 1. Access and login to the *K-12 Student-Parent Center*. (Refer to the <u>Login to the Galileo® K-12 Student-Parent Center section</u>, page 4, for directions.)
- 2. Click the **Dialog Notes** icon.

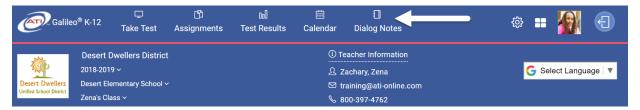

3. Each individual dialog with notes will be displayed in chronological order. Click the desired *Dialog Notes* to see the summary.

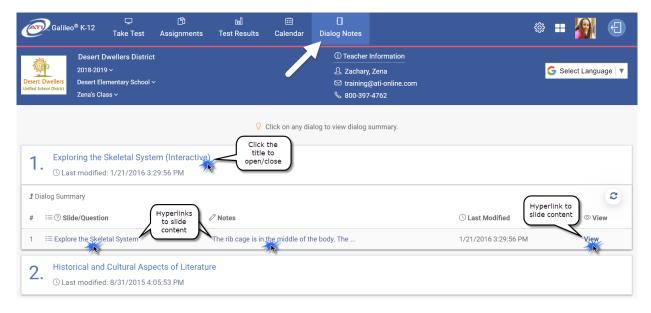

4. Click the Slide/Question, the Notes link of the View link to see your notes.

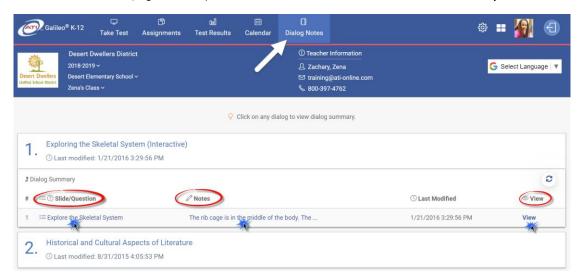

5. Your *Dialog* opens in another tab or window and your notes appear.

#### **ADD NOTES**

6. To add to your notes, click the **edit** icon, click your mouse into the box, and type in your additional notes.

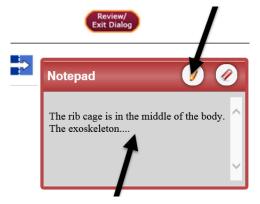

- 7. Once you have typed in notes the edit icon is converted to a save icon.
- 8. If necessary, click the <u>Close window</u> to return to the **Dialog Notes** page.

# PARENT AND STUDENT SECTION

Parents and students can view grades, assignments, dialog notes, and teacher information via the *K-12 Student-Parent Center*. Students follow the same direction as their parents when accessing this information.

## **TEACHER INFORMATION**

If the teacher's information has been stored in Galileo, you can view his or her name, phone number, and e-mail address by accessing the student's Profile.

- 1. Access and login to the *K-12 Student-Parent Center*. (Refer to the <u>Login to</u> the Galileo® K-12 Student-Parent Center section, page 4, for directions.)
- 2. To access the appropriate teacher's information, select the class from the dropdown menu.

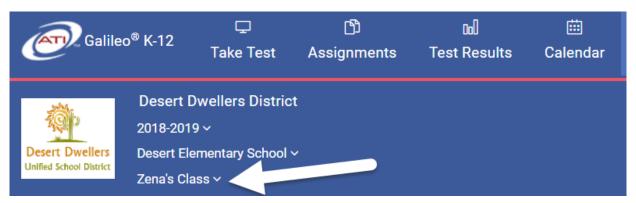

3. The **Teacher Information** for the selected school and class displays.

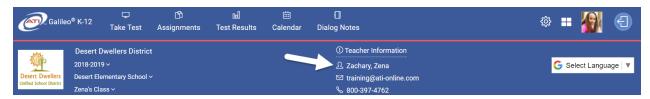

### **VIEW ASSESSMENT RESULTS**

If the district/charter school administrator and/or teacher have chosen to post assessment results. Only those scores in which the educator marked to post in the K-12 Student-Parent Center display.

Click either **Test Results** icon or tile allows a student or parent to see the test scores and benchmark performance results.

(Image on next page.)

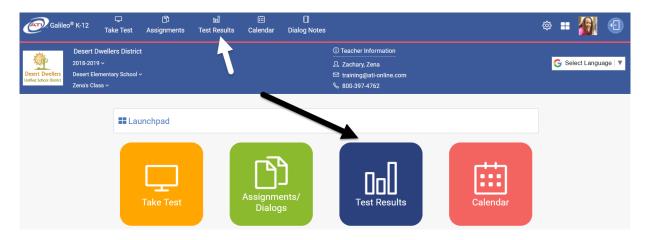

#### **COMPLETED TESTS**

A list of the results of completed benchmark and formative assessments are displayed. The teacher or administrator must have designated to post the assessment results when scheduling an assessment for the tests to be viewed.

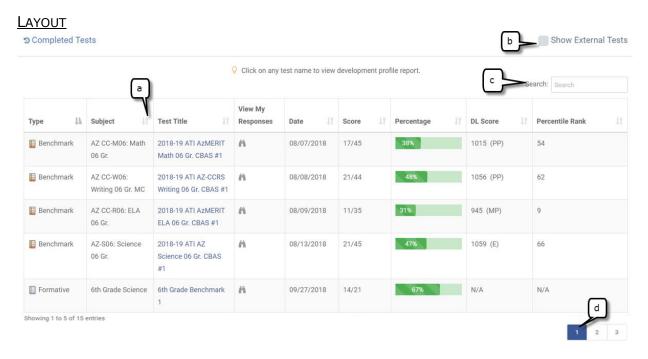

- a. It is possible to sort the assessment results by assessment type, subject, test name, date, and score by clicking on the **up/down arrows**.
- b. External test data that is test data imported into Galileo may be displayed by checking the "**Show External tests**" checkbox.
- c. There is a **Search** feature that allows a user to quickly find an assessment.
- d. View additional **Completed Tests** pages.

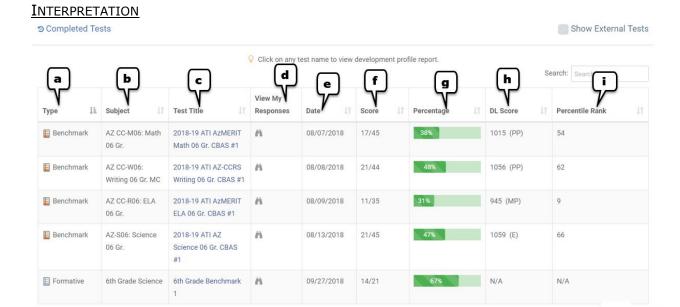

- a. **Type**. Displays whether the test is a benchmark or formative test.
- b. **Subject**. The subject defined for the test (e.g., English Language Arts, Math, Science). If "Misc. Test" displays, no test subject was designed.
- c. The **title/name** of the assessment. The test name is a hyperlink to the *Individual Development Profile* report.
- d. **View My Response.** Displays the answers the student selected for each question.
- e. The date the test was administered.
- f. **Score**. Displays the raw score data -- points earned out of points possible.
- q. **Percentage**. Displays the raw score calculated as a percent.
- h. **DL Score**. Displays the scaled score (that's the student's Developmental Level score) for the benchmark assessment. Included in parenthesis is the benchmark performance band. The performance band named is customizable by the district or charter school though most opt to have the performance band names reflect the naming conventions of the bands on the state test.
- i. **Percentile Rank**. Displays the student's percentile rank for the benchmark assessment. This is normed data; it shows you, for example, how that that student did in comparison to other 4<sup>th</sup> graders who took the same assessments.

#### **PERFORMANCE LEVELS**

The student's benchmark performance results also display. In particular, the student's benchmark performance level on the most recent benchmark assessment.

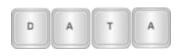

The benchmark performance results will only show after the Item Response Theory (IRT) analysis has been run and if the "Post student scores" checkbox is selected when the test is scheduled.

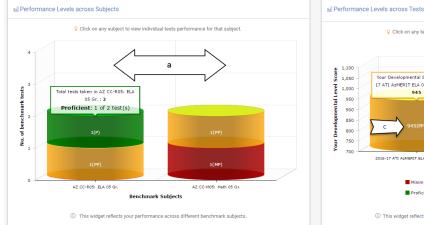

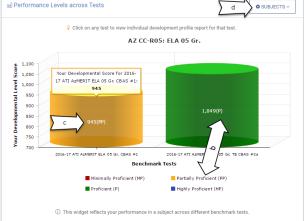

- a. The student's benchmark tested subjects, the number of tests for each subject, and the student's placement in the benchmark performance level for each tested subject area, based on his or her scale score (Developmental Level or DL). Refer to <u>Subject Performance</u> section, page 35, for further details.
- b. The student's placement in the benchmark performance level for each tested subject area, based on his or her Developmental Level, or DL score, (scale score). The levels on this report are defined by cut scores. For example, a score on the ELA test #3a between:
  - a. 731-935 would be red,
  - b. a score of 936-1024 would be gold,
  - c. a score of 1025-1156 would be green,
  - d. and a score at or above 1157 would be blue.

Typically, these benchmark performance levels correspond with the performance bands on the state test.

- c. The student's current DL score and performance level on this test.
- d. Allows the user to look at the benchmark performance data for other subjects in which there were benchmark tests.

# SUBJECT PERFORMANCE

The subject performance bar chart will display the most recent Galileo math, English Language Arts (ELA), writing, and/or science assessment that the district/charter school gives. This report displays the student's multi-test report. The student is plotted in the appropriate performance band based on their Developmental Level (DL) (or scale) score on each assessment. The performance bands/levels on this report are defined by cut-scores.

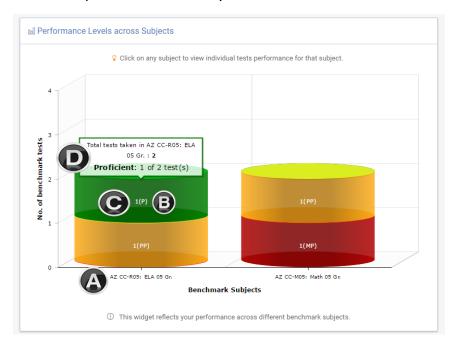

- a. Labels the subject area of each bar graph.
- b. States that the benchmark performance levels and the student's placement are reflective of the most recent benchmark assessment for the subject areas in which the district or charter school administer assessments. Typically, the name of these benchmark performance levels corresponds with the name of the performance bands on the state test.

For example, if an ELA assessment had a minimum score of 735 and a maximum score of 1358, then:

- 735-955 would be red,
- a score of 956-1022 would be gold,
- a score of 1023-1127 would be green,
- and a score at or above 1128 would be blue.
- c. Shows the number of tests for the subject that comprised for the performance level.
- d. The total number of tests administered and the performance level when floating your mouse over each test subject.

# TEST PERFORMANCE

Once a subject (ELA, math, or science) is selected all benchmark assessments that have been given and that have had an Item Response Theory (IRT) analysis applied to them, will be charted.

 Select the subject by clicking on the **Subjects** drop-down. Only subjects linked to benchmark assessments that have been published with IRT analysis will appear.

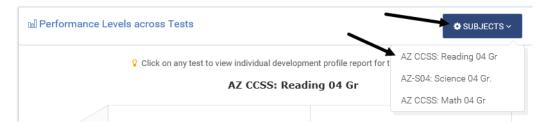

- 2. A column will appear, charting each assessment for the selected subject area.
- 3. The student's performance level the charted grade/subject specific assessments will appear.

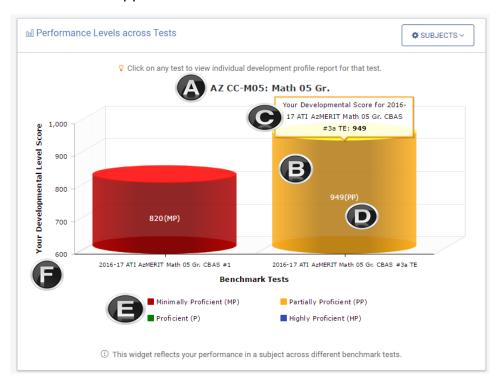

- a. Displays the subject/grade being charted.
- b. A graph representing the student's score on the assessment.
- c. Floating your mouse over the column shows the test name and student's Developmental Level (DL) score on the test.

d. States that the benchmark performance levels and the student's placement are reflective of the most recent benchmark assessment for the benchmark assessment in which the district or charter school administer assessments.

For example, for the Math assessment had a minimum score of 731 and a maximum score of 1322, then:

- 731-935 would be red,
- a score of 936-1024 would be gold,
- a score of 1025-1156 would be green,
- and a score at or above 1157 would be blue.
- e. The name of the benchmark performance levels. This often corresponds with the name of the performance bands on the state test.
- f. Shows the range of possible Developmental Level (DL) scores on the assessment(s).

# TEACHER AND ADMINISTRATOR SECTION

This section of the manual is dedicated to what a teacher or administrator should do for students and parents to access and view information the *K-12 Student-Parent Center*.

# LOGIN NAME AND PASSWORD

For a student or parent to access the *K-12 Student-Parent Center* they must have a login name and password assigned. The student and their parent share the same login name and password information. The following steps must be performed:

- 1. Check your class roster.
- 2. Update your roster.
- 3. Generate student login name and password.

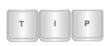

Most districts/charter schools handle this information through a data import process from their Student Information System (SIS). Refer to <u>Information About: Galileo® Data Importation</u> (GDI) <u>Program.</u>

# **CHECK YOUR ROSTER**

Checking your roster allows you to see if the students who are physically in your class(es) or intervention group are indeed in the Galileo system.

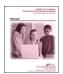

If you would prefer more detailed directions consult "<u>A Guide for Galileo</u>® K-12 Online: Checking your Class Roster and Student <u>Password".</u>

1. Click the **Dashboard** icon or tile.

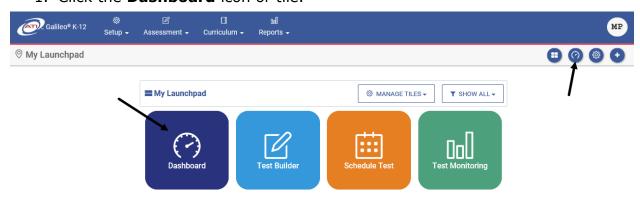

2. Hover over the **Dashboard menu option** and select **Teacher**.

3. In the *Dashboard Group Filter* widget, select either **Class** or **Intervention Group** filter mode.

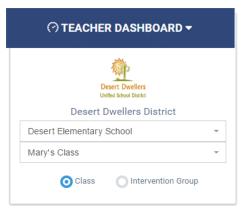

- 4. If selected the
  - a. Class radio button filter mode:
    - If you are a District- or School-level user or a user with access to multiple schools, use the **School** drop-down field to select the school.
    - ii. Verify the Class.

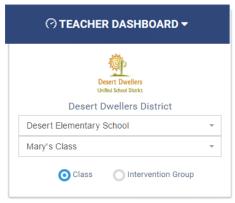

b. **Intervention Group** radio button filter mode select the Intervention Group **Library** and the **Intervention Group**.

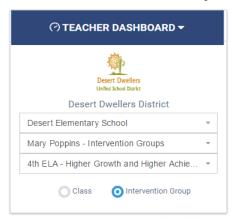

- 4. Locate the Roster widget.
- 5. The students currently enrolled in your class or intervention group displays.

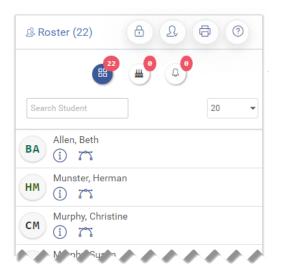

# PRINT ROSTER

6. From the *Roster* widget, click the **Print Roster** icon.

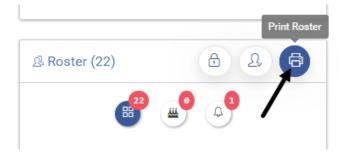

7. The roster is generated as a Portable Document Format (PDF) (unless your Reports Settings was changed on the **Settings** page).

# **ROSTER NOT UP-TO-DATE**

Your site may have designated an individual to make changes to enrollment. Galileo recommends contacting your administrator for your site-specific instructions or policies for updating student roster information. Most districts/charter schools submit data upload(s) to ATI to reflect the student enrollment within their district/charter school during a school year instead of manually entering a student.

# **GENERATE STUDENT LOGIN NAME AND PASSWORD**

Verify all students in your class or intervention group have been assigned a password. (Student login and password are often assigned during the data import process.) If a password has not been assigned, you may assign a password.

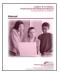

If you would prefer more detailed directions consult "<u>A Guide for Galileo® K-12 Online: Checking your Class Roster and Student Password"</u> or the <u>online help files</u>.

1. Click the **Dashboard** icon or tile.

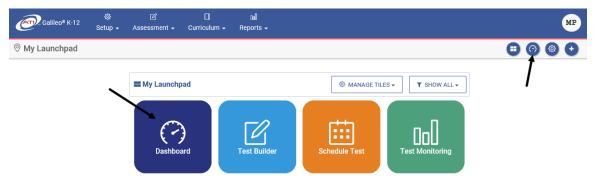

2. Hover over the **Dashboard menu option** and select **Teacher**.

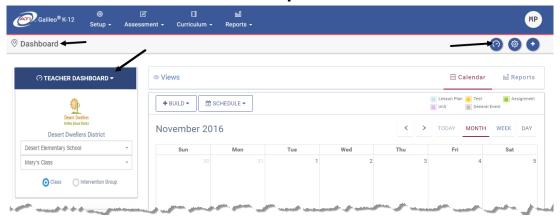

3. In the *Dashboard Group Filter* widget, select either **Class** or **Intervention Group** filter mode.

(Image on next page.)

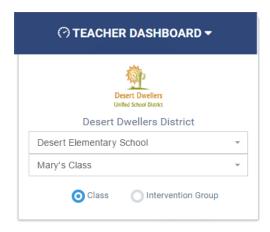

- 4. If selected the
  - a. Class radio button filter mode:
    - If you are a District- or School-level user or a user with access to multiple schools, use the **School** drop-down field to select the school.
    - ii. Verify the Class.

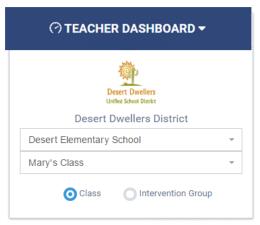

b. **Intervention Group** radio button filter mode select the Intervention Group **Library** and the **Intervention Group**.

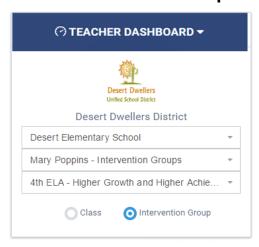

- 5. Locate the Roster widget.
- 6. Either click the:
  - a. **Student Information User** icon to view the login information in a popup window.

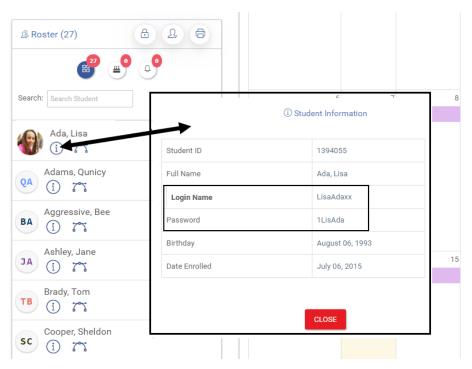

b. Student Accounts icon to open the Student Users Account page.

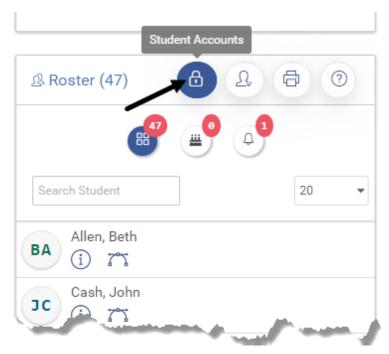

7. You are brought to the **Student User Accounts** page. Verify the **Class** or the Intervention Group **Library** and **Intervention Group** using the appropriate drop-down menus.

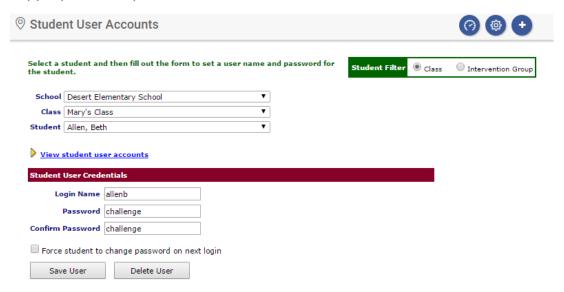

# VIEW PASSWORD FOR ONE STUDENT

- 8. Use the down arrow on the **Student** drop-down menu to select the student.
- The student's **Username** and **Password** displays. If there is no information, the login information must be entered. Refer to the <u>Assign Password</u> section, page 45, for directions.

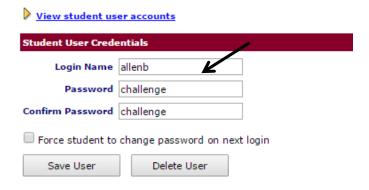

# VIEW PASSWORD FOR MULTIPLE STUDENTS

10.Click the View Student user accounts link.

Select a student and then fill out the form to set a user name and password for the student.

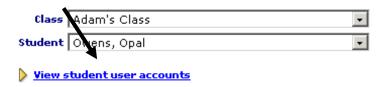

11.A list of students and their usernames and passwords will appear. If the student, you are all set. If the student does not have a login name/password, you will want to assign one now.

```
⇔ Back to Student User Accounts / ≒ Class Student User List
```

The list can be printed by right-clicking on the page and choosing Print from the menu.

#### **Print Student Passwords**

| Name         | Login Name    | Password   | Last Modified               |
|--------------|---------------|------------|-----------------------------|
| Ada, Lisa    | LisaAdaxx     | 1LisAda    | 7/14/2015 9:57:55 AM (MST)  |
| Amaris, Mary | mamaris       | triger1    | 8/29/2016 11:54:02 AM (MST) |
| Bonham, John | 080718        | drummerboy | 8/7/2018 9:17:51 AM (MST)   |
| Clark, Lewis | besttesttaker | taketest12 | 7/27/2018 9:24:06 AM (MST)  |

12.(optional) Click the Print Student Passwords link.

⇔ Back to Student User Accounts / \( \equiv \) Class Student User List

The list can be printed by right-clicking on the page and choosing Print from the menu.

#### **Print Student Passwords**

| Name         | Login Name    | Password   | Last Modified               |
|--------------|---------------|------------|-----------------------------|
| Ada, Lisa    | LisaAdaxx     | 1LisAda    | 7/14/2015 9:57:55 AM (MST)  |
| Amaris, Mary | mamaris       | triger1    | 8/29/2016 11:54:02 AM (MST) |
| Bonham, John | 080718        | drummerboy | 8/7/2018 9:17:51 AM (MST)   |
| Clark, Lewis | besttesttaker | taketest12 | 7/27/2018 9:24:06 AM (MST)  |

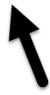

# **ASSIGN PASSWORD**

13.If necessary, click the <u>Student User Account</u> link to go back to the previous page.

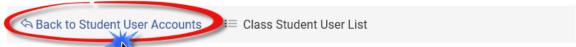

The list can be printed by right-clicking on the page and choosing Print from the menu.

#### **Print Student Passwords**

| Name         | Login Name    | Password   | Last Modified               |
|--------------|---------------|------------|-----------------------------|
| Ada, Lisa    | LisaAdaxx     | 1LisAda    | 7/14/2015 9:57:55 AM (MST)  |
| Amaris, Mary | mamaris       | triger1    | 8/29/2016 11:54:02 AM (MST) |
| Bonham, John | 080718        | drummerboy | 8/7/2018 9:17:51 AM (MST)   |
| Clark, Lewis | besttesttaker | taketest12 | 7/27/2018 9:24:06 AM (MST)  |

14. Verify the Class or the Intervention Group Library and Intervention Group in the appropriate drop-down menus.

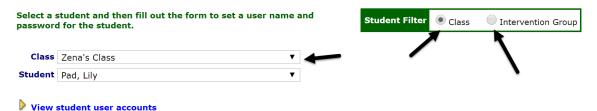

- 15. Use the down arrow on the **Student** drop-down menu to select the student.
- 16.Fill in the requested **information** following your district/charter school's user name/password conventions.

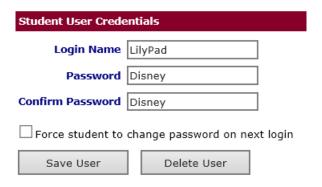

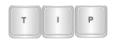

Follow the naming convention defined by your districts/charter school for the **Login Name** and **Password**.

- 17. Click the Save User button.
- 18.Provide students and their parents the *K-12 Student-Parent Center* login information to complete or view an online assessment or assignment.

# SCHEDULE AN ASSESSMENT OR QUIZ

Assessments and quizzes must be scheduled to the *K-12 Student-Parent Center*. Students access and complete assessments and/or quizzes while signed in. Administrators and teachers may schedule assessments using the *Bulk Scheduler* tool. Additionally, teachers and administrators may schedule assessments from the *Teacher Dashboard* and from the *Quiz Builder* interface.

Instructions for using each tool can be found in the <u>online help files</u> and in the following documents:

| Link to Help Files         | Document Link                                           |
|----------------------------|---------------------------------------------------------|
| Bulk Scheduler             | <u>A Guide for Galileo® K-12 Online: Bulk Scheduler</u> |
| <u>Class Calendar</u> page | Online help files                                       |
| Teacher Dashboard page     | A Guide for Galileo® K-12 Online: Schedule an           |
|                            | <u>Assessment</u>                                       |
| Quiz Builder               | A Guide for Galileo® K-12 Online: Quiz Builder          |

### **POST ASSESSMENT RESULTS**

Assessments are scheduled with the *Bulk Scheduler* tool or from the *Teacher Dashboard* page. Scheduling options include post student scores and/or student responses. Scheduling assessments to the *K-12 Student-Parent Center* will enable a student view of completed benchmark assessments.

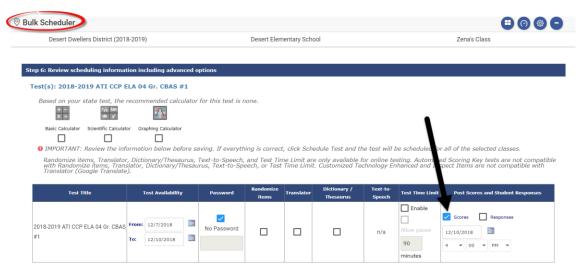

OR

(Image on next page.)

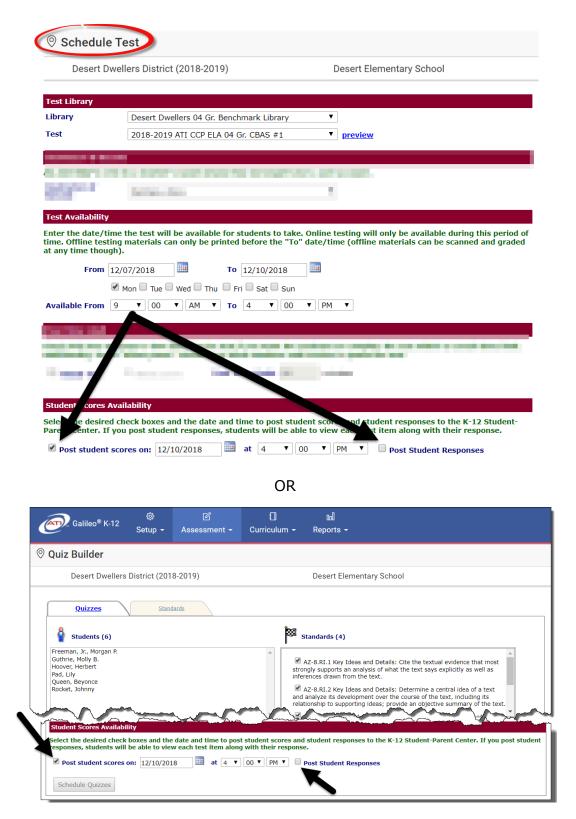

Please note, at the time of scheduling a user may opt not to post results and/or student responses. However, the user can edit scheduled tests to post the results and/or student responses by following the <a href="Edit Scheduled Test">Edit Scheduled Test</a> in the online help files.

# SCHEDULE DIALOGS, ASSIGNMENTS OR ACTIVITIES

Dialogs, assignments, and activities must be scheduled for students to access them in the *K-12 Student-Parent Center*. Teachers and administrators can schedule Dialogs, assignment, and activities using the *Bulk Scheduler* tool. Teachers and administrators can search and schedule a dialog/assignment from the *Search Dialog Bank* and *Teacher Dashboard* pages and from many reports. Instructions for using each can be found in the online help files.

| Tool (link to help files)                         | Document (link to pdf handout)                           |
|---------------------------------------------------|----------------------------------------------------------|
| Bulk Scheduler                                    | <u> A Guide for Galileo® K-12 Online: Bulk Scheduler</u> |
| Dialog Bank, Teacher                              | A Guide for Galileo® K-12 Online: Search for and         |
| <i><u>Dashboard</u></i> , and <u><i>Class</i></u> | <u>Schedule an Assignment</u>                            |
| <u>Calendar</u> pages                             |                                                          |
| <u>Reports</u>                                    | <u>A Guide for Galileo® K-12 Online: Assignments via</u> |
|                                                   | <u>Benchmark Results</u>                                 |
|                                                   | <u> A Guide for Galileo® K-12 Online: Teacher</u>        |
|                                                   | <u>Dashboard: Instruction Performance Tracker</u>        |

# **DIALOGS - THE WRITEBOARD**

The *Writeboard* tool allows teachers to add notes to *Dialog* slides. Students can view these notes as they complete scheduled dialogs via the *K-12 Student-Parent Center*.

The *Writeboard* tools is accessed by users from the *Teacher Dashboard* Calendar view (directions below) and the *Dialog Monitoring* page (directions on page 52).

### **ACCESS FROM TEACHER DASHBOARD**

Click the **Dashboard** icon or tile.

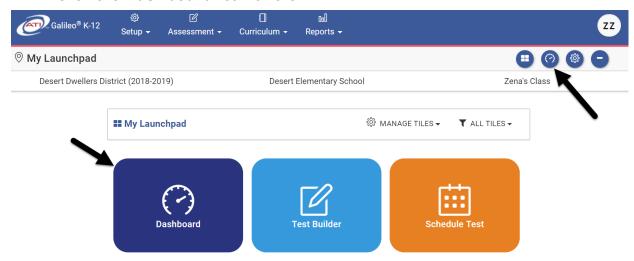

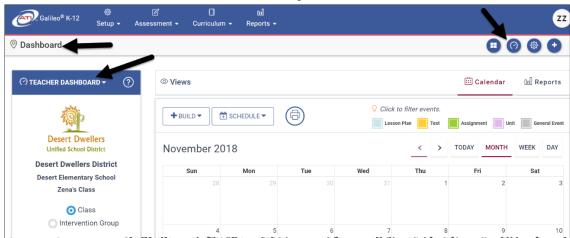

2. Hover over the **Dashboard menu option** and select **Teacher**.

3. In the *Dashboard Group Filter* widget, select either **Class** or **Intervention Group** filter mode.

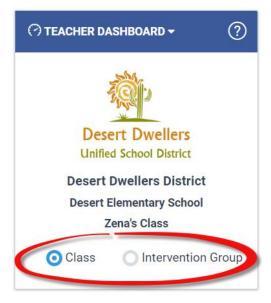

- 4. If selected the
  - a. Class radio button filter mode:
    - If you are a District- or School-level user or a user with access to multiple schools, use the **School** drop-down field to select the school.

ii. Verify the Class.

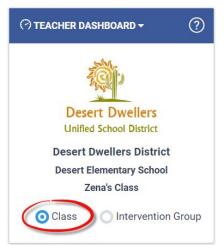

b. **Intervention Group** radio button filter mode select the Intervention Group **Library** and the **Intervention Group**.

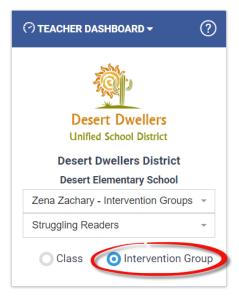

5. Click the Calendar link.

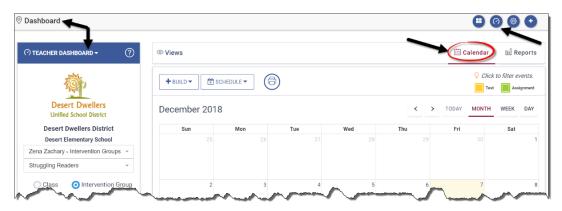

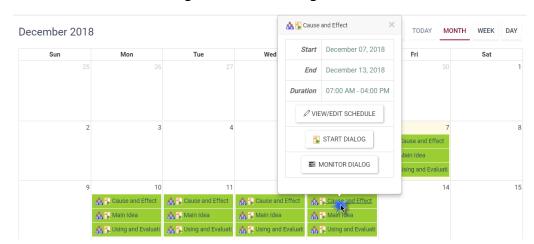

6. Locate the desired Dialog. Click the Dialog name link.

- 7. Click the Start Dialog button.
- 8. Proceed to the Writeboard section, page 54, for next steps.

# **ACCESS FROM DIALOG MONITORING**

The **Dialog Monitoring** page may be accessed from the:

- 1. Teacher Dashboard-Calendar by clicking on the dialog/assignment on the calendar
  - a. From the Teacher Dashboard select Calendar view.

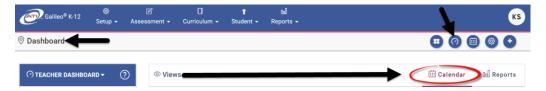

b. Click on the dialog/assignment you want to monitor to open the popup menu. Click on the Monitor Dialog button.

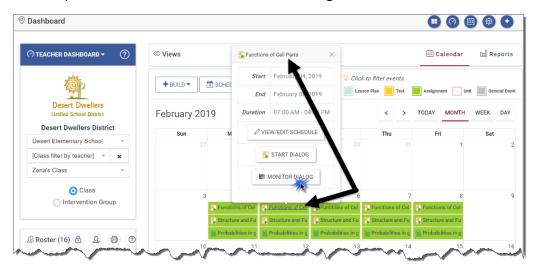

- 2. Dialog Monitoring tile, the Curriculum or the Reports menu. Click ...
  - a. Curriculum>Instructional Dialogs>DialogMonitoring.

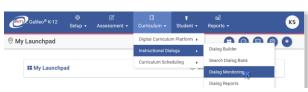

a. Reports>Monitoring>Dialog Monitoring.

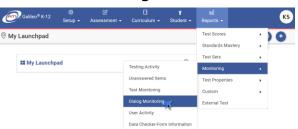

3. Select either the Class or Intervention group radio button. If you select:

#### a. Class

- and are a District- or School-level user with access to more than one school and class, select the **School and Class** from the drop-down menu.
- ii. And are a class-level user verify the Class.
- iii. Select a Dialog from the drop-down menu options. You will only see dialogs that have been scheduled.
- iv. Select/Deselect
  - Show Content Slides
  - Show Names or Show Student IDs

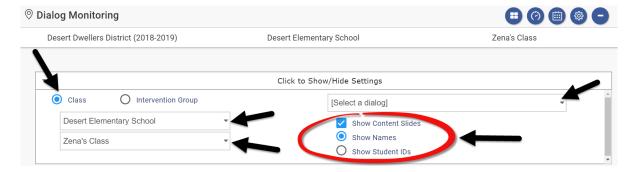

# b. Intervention Group

- i. select the Intervention Group **Library** from the drop-down menu options
- ii. Select the **Intervention Group** from the drop-down menu options.

iii. Select a Dialog from the drop-down menu options. You will only see all dialogs that have been scheduled.

# v. Select/Deselect

- Show Content Slides
- Show Names or Show Student IDs

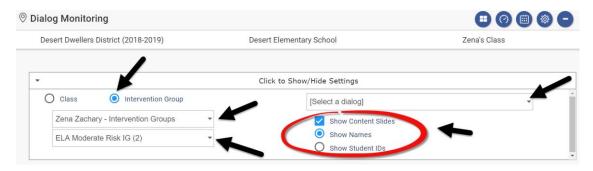

19. Click the Start Dialog link.

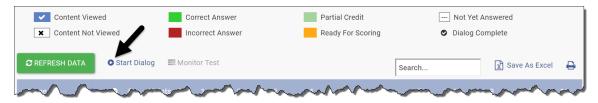

- 20. The *Dialog* will pop-up.
- 21. Proceed to the <u>Writeboard</u> section, page 54, for next steps.

# **W**RITEBOARD

- 1. Open the Dialog following the directions in the <u>Access from Teacher</u> <u>Dashboard</u> section (page 49) or the <u>Access from Dialog Monitoring</u> section (page 52).
- 2. Navigate to the slide in which you'd like to attach a note for students to see.

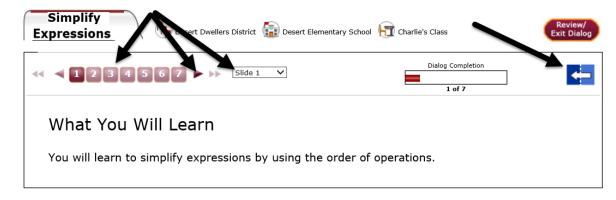

- 3. Click the blue arrow to open the *Writeboard*.
- 4. Type in your note to students.

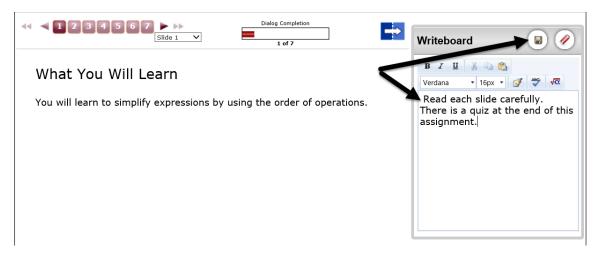

5. Click the **Save** icon to save the message. Students will now see the saved notes.

# Logo

District-level users may attach their district/charter school logo, so it appears in the K-12 Student-Parent Center.

- 1. Click either the:
  - a. Setup>District Information.

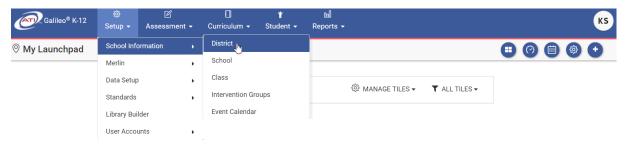

b. District tile.

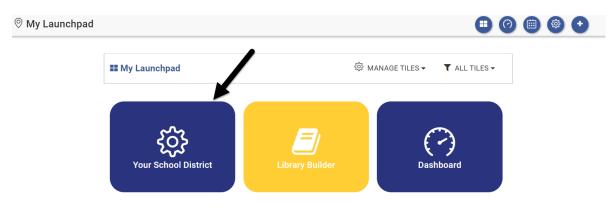

2. Click the Choose File button to attach an image of your logo.

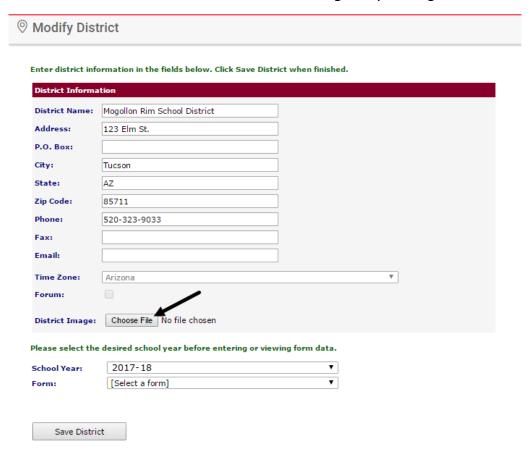

- 3. Click the Save District button.
- 4. Your logo is now attached and appears in the K-12 Student-Parent Center. (It also appears for the staff when they access Galileo K-12.)

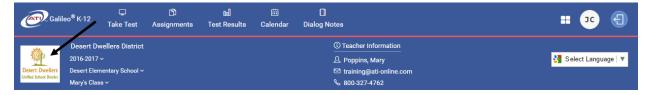

# **APPENDIX**

A Parent's Guide for K-12 Student-Parent Center

A Student's Guide for Accessing and Navigating an Activity in the K-12 Student-Parent Center

A Student's Guide for Testing in the K-12 Student-Parent Center

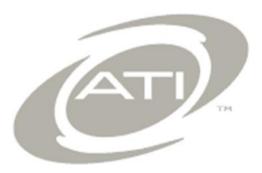